# **Εγγειρίδιο Χρήςησ Webex Meetings από κινητό Android**

Για να μπείτε στην τάξη κάποιου καθηγητή/τριας και να κάνετε μάθημα υπάρχουν δύο τρόποι.

### **1 οσ Τρόποσ**

Εκτελείτε την εφαρμογή (app) webex meetings και πατάτε join meeting

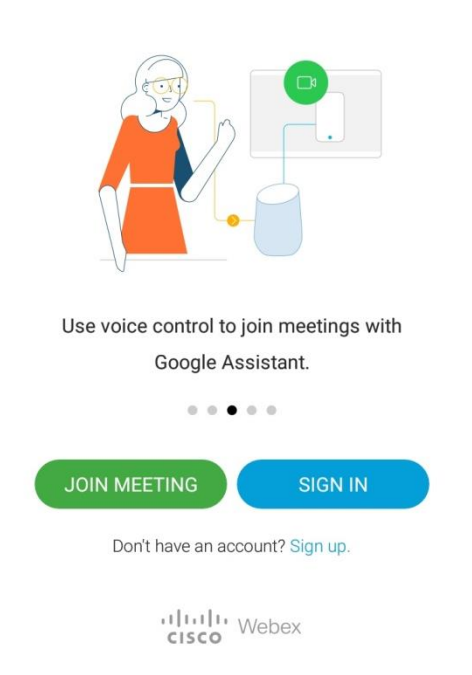

Γράφετε τον αριθμό της τάξης για τον αντίστοιχο καθηγητή/τρια, το όνομά σας αν θέλετε, και γράφετε ένα ψεύτικο email π.χ. [a@a.net](mailto:a@a.net) και πατάτε join

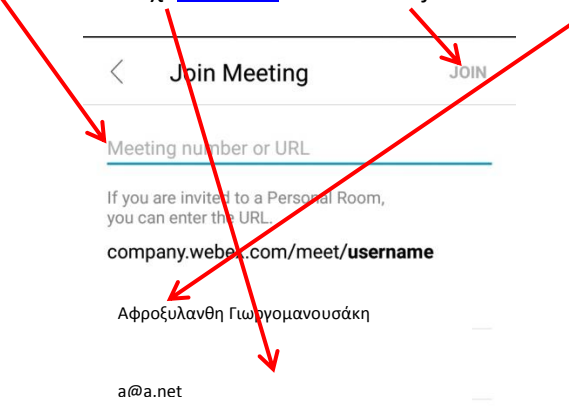

#### **2οσ Τρόποσ**

Πατάτε στο link της τάξης του κάθε καθηγητή/τριας και μεταφέρεστε απευθείας εδώ. Εδώ μεταφέρεστε και από το 1° Τρόπο με τα βήματα που περιγράψαμε παραπάνω. Με το δεύτερο τρόπο δεν μπορείτε να αλλάξετε το όνομά σας και το email. Εδώ περιμένετε να σας δεχτεί ο καθηγητής/τρια στο μάθημά του

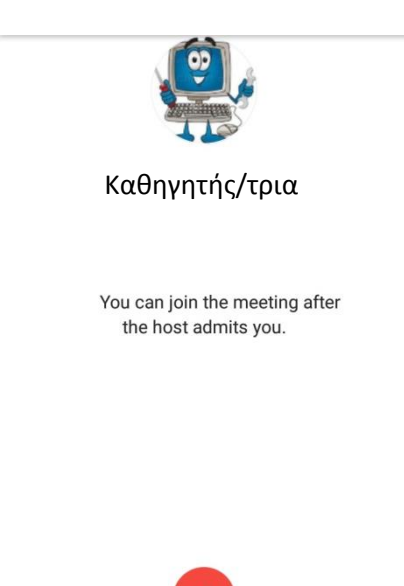

Μόλις σας δεχτεί θα παρουσιαστεί η παρακάτω οθόνη. Από εδώ μπορείτε να ανοίξετε το μικρόφωνό σας και να μιλήσετε ή την κάμερά σας αν το επιτρέπει ο καθηγητής/τρια

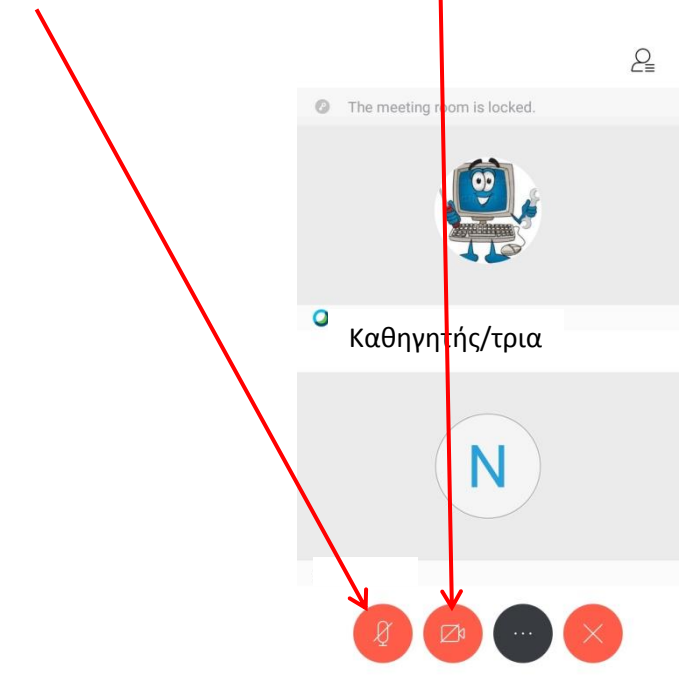

Εάν δεν λειτουργεί το μικρόφωνό σας, πατήστε τις τρεις κουκίδες, μετά πατήστε settings

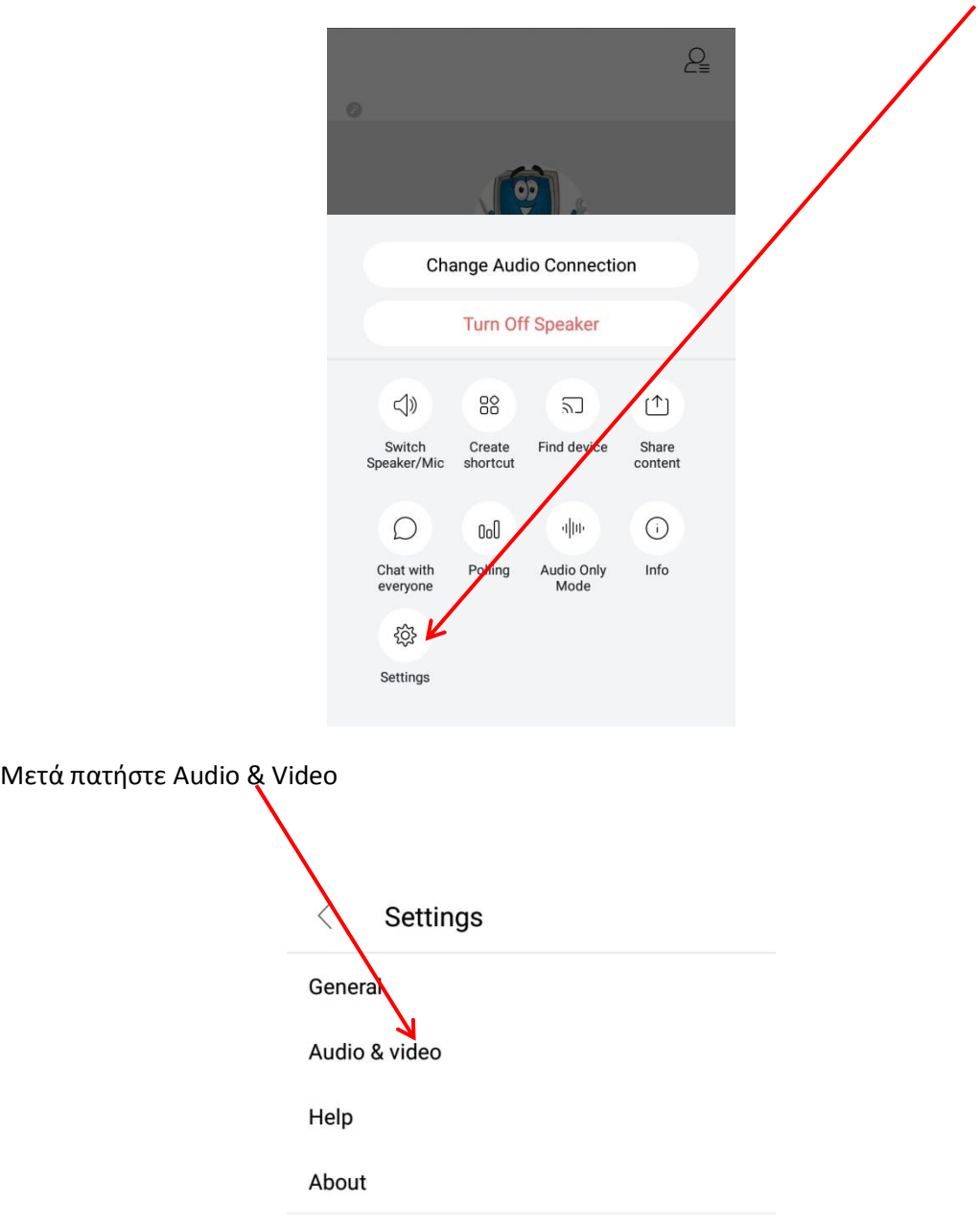

## και μετά πατήστε Use Internet for audio

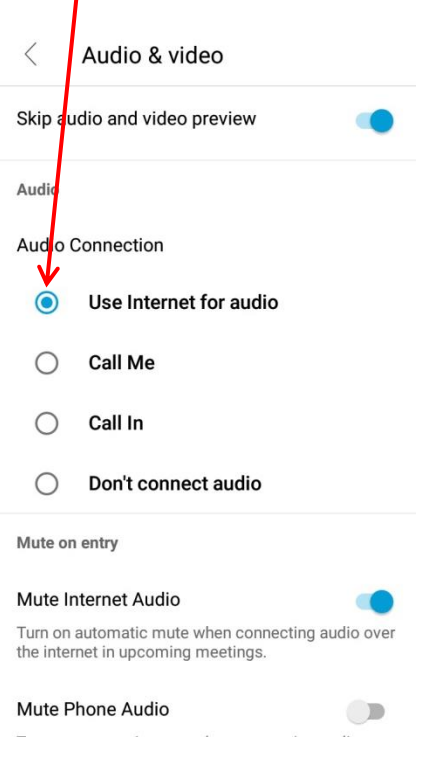

Για να κάνετε chat με κάποιον πατάτε στο ανθρωπάκι πάνω δεξιά

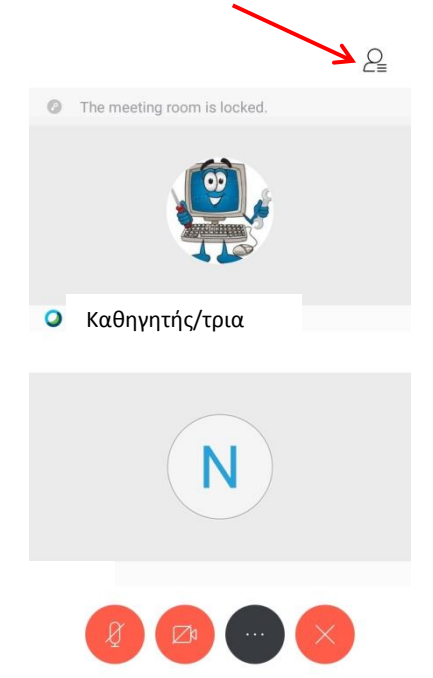

Διαλέγετε σε ποιον θέλετε να μιλήσετε και πατάτε πάνω του

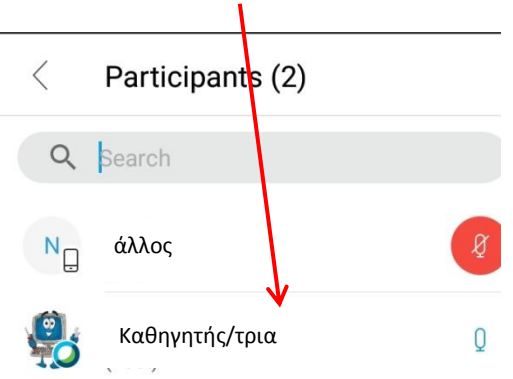

Τώρα είσαστε έτοιμοι να του γράψετε μήνυμα και να του το στείλετε πατώντας το βελάκι

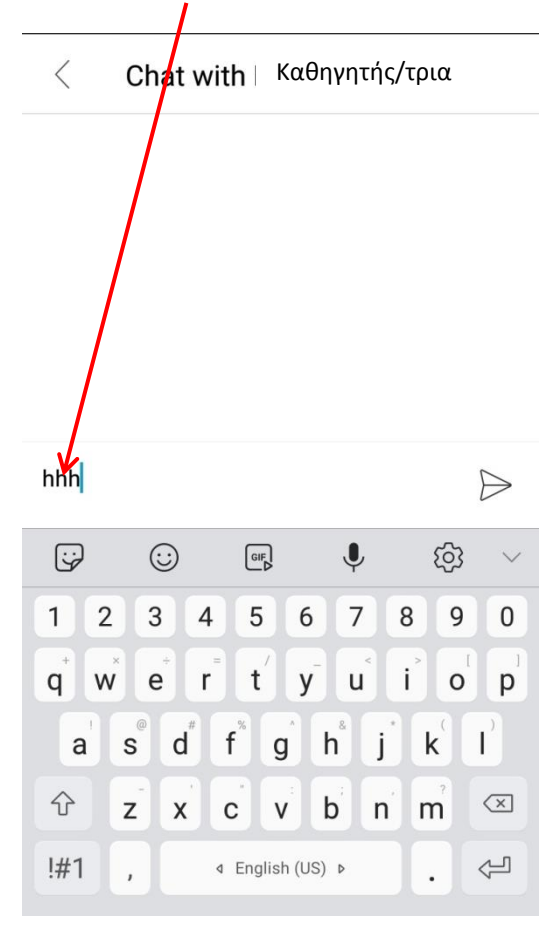

Για να μοιράσετε την οθόνη σας ή κάτι άλλο με τους συμμετέχοντες πατάτε τις τρεις τελείες

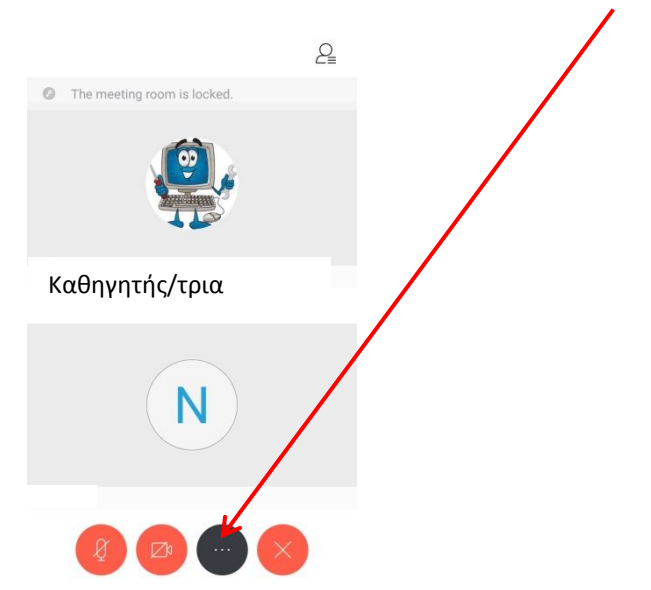

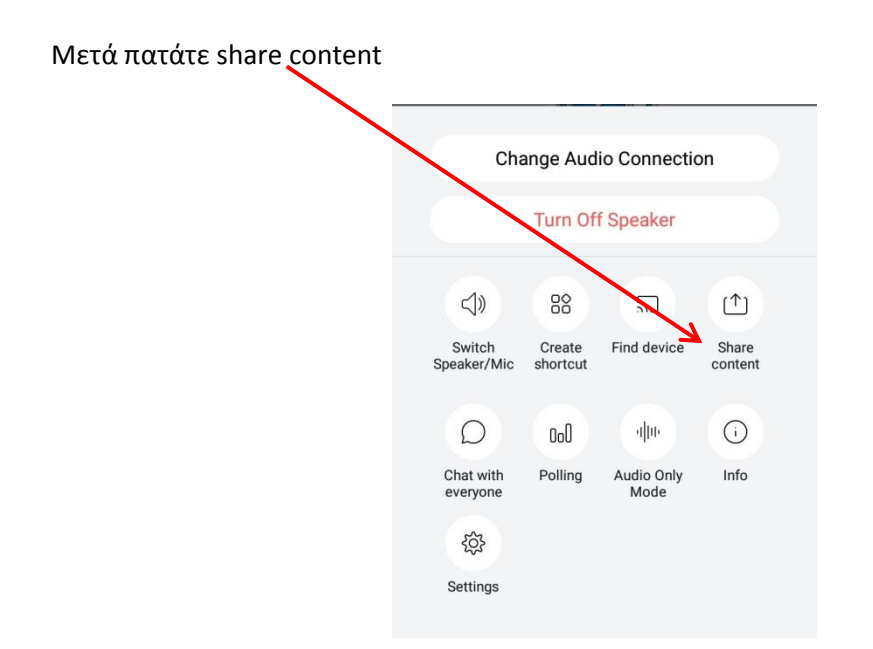

#### Και μετά Share screen ή ότι άλλο θέλετε

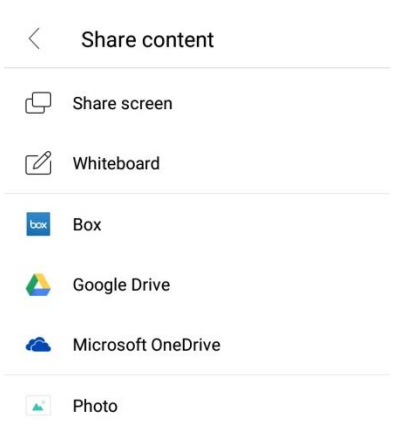

Θα σας ζητήσει να επιτρέψετε στο webex meeting να έχει πρόσβαση στο alert window, οπότε πατάτε settings

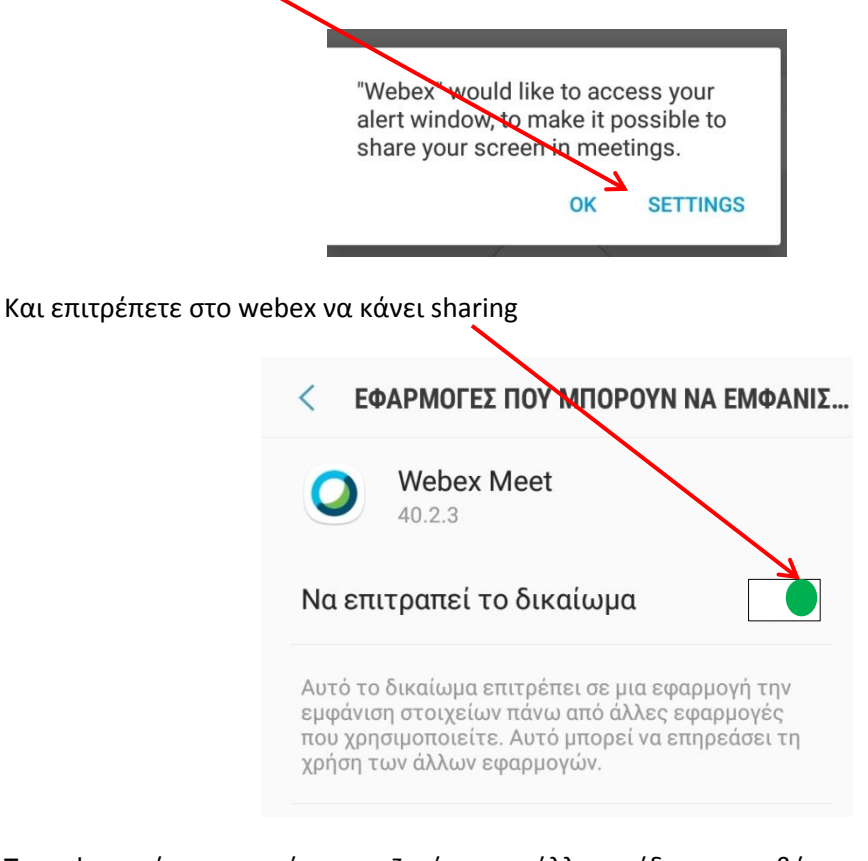

Το webex επίσης μπορεί να σας ζητήσει και άλλους είδους προσβάσεις. Για να κάνετε sharing πρέπει να τις αποδεχτείτε.

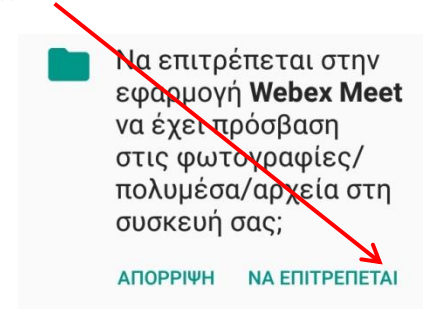

Τέλος σας ζητάει να ξεκινήσει την καταγραφή του περιεχομένου της οθόνης. Για να γίνει αυτό πρέπει να πατήσετε Έναρξη Τώρα

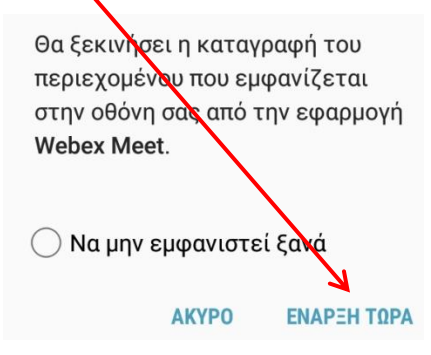

,

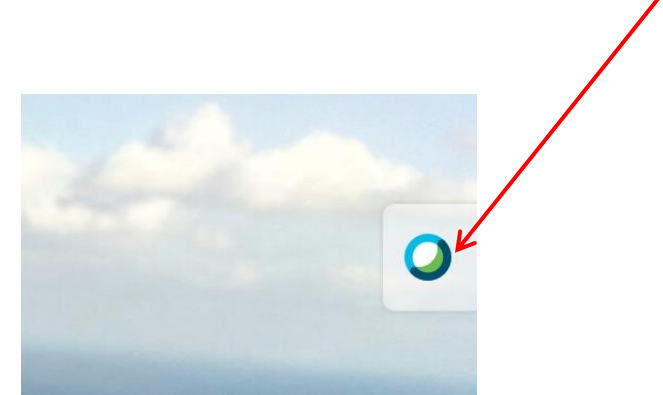

Μόλις ξεκινήσει το μοίρασμα της οθόνης θα εμφανιστεί το εικονίδιο του webex

Πατώντας το μπορείτε να σταματήσετε το μοίρασμα της οθόνη σας πατώντας stop sharing

η να γράψετε κάτι στην οθόνη σας και να το δουν οι άλλοι πατώντας annotation

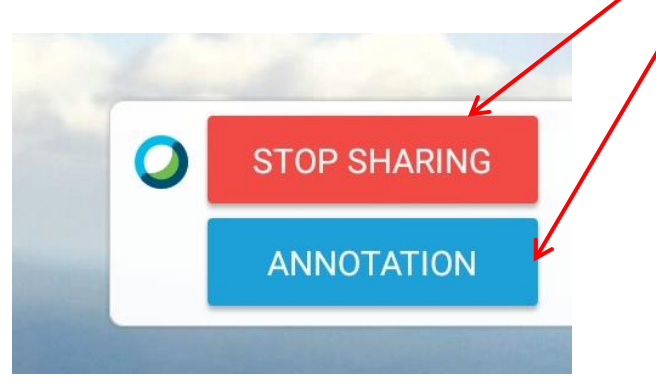

Για να ζωγραφίσετε ή για να γράψετε χρησιμοποιείτε τα εργαλεία στο κάτω μέρος της οθόνης

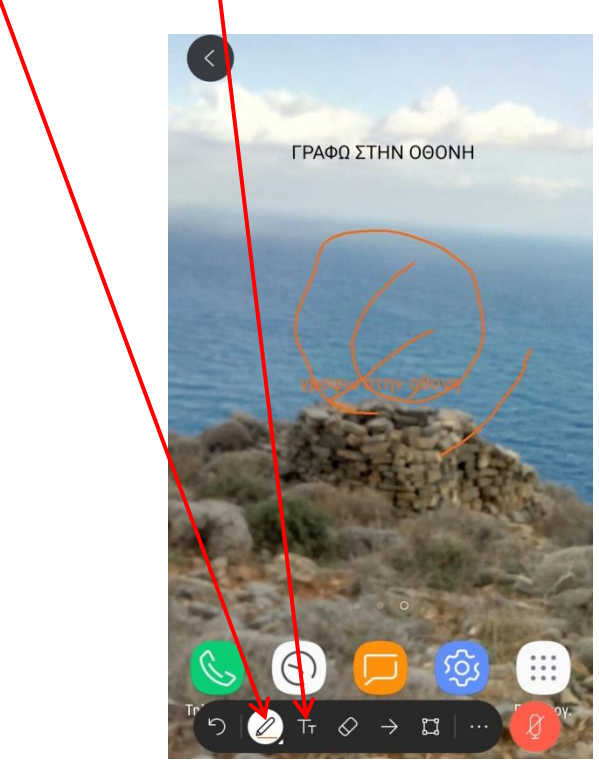

Όταν τελειώσετε και δεν θέλετε άλλο αυτά που γράψατε πατάτε το βελάκι και μετά NO

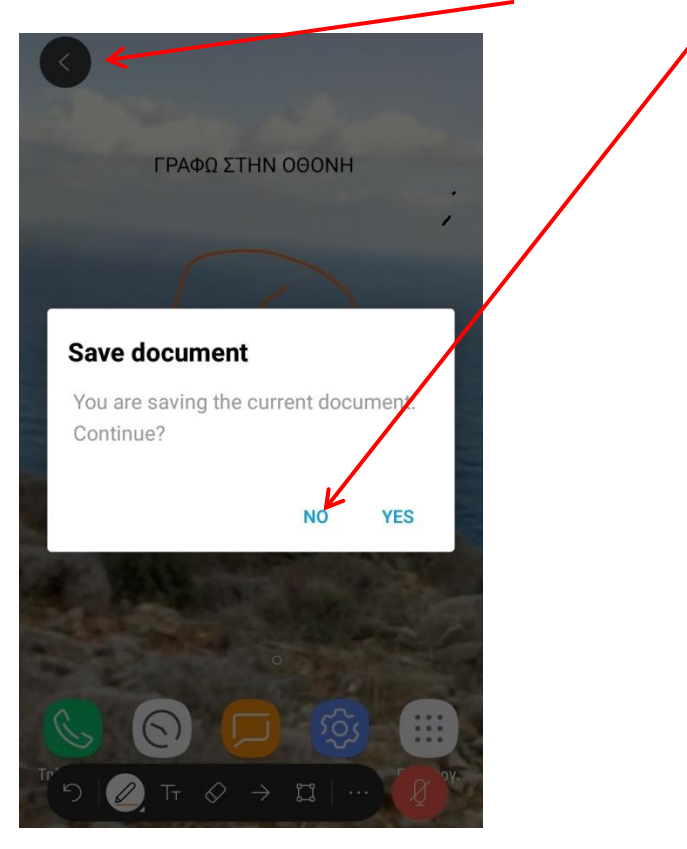

Όταν τελειώσει το μάθημα πατάτε

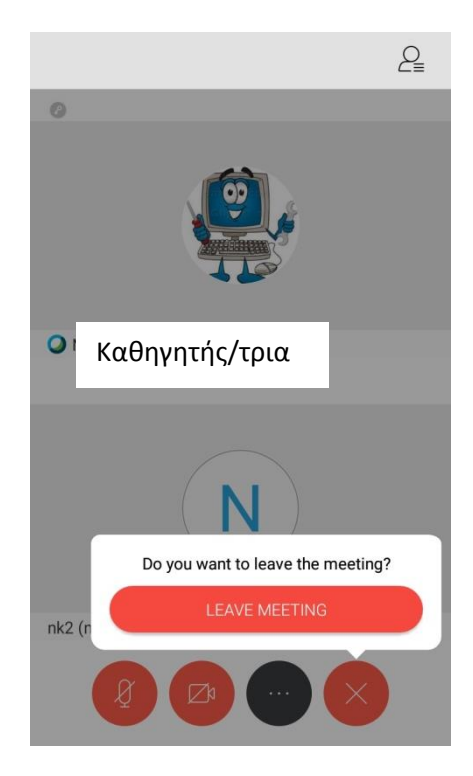